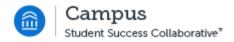

# **Advisor Report**

Last Revised: 4/19/2016

FINAL

## **REVISION CONTROL**

**Document Title:** Advisor Report

| Date      | Ву       | Action         | Pages |
|-----------|----------|----------------|-------|
| 4/15/2016 | M Markin | Advisor Report | All   |
|           |          |                |       |
|           |          |                |       |

#### **Review/Approval History**

| Date | Ву | Action | Pages |
|------|----|--------|-------|
|      |    |        | All   |
|      |    |        | All   |
|      |    |        | All   |

#### Confidentiality Statement

This document has been checked and screen shots do not contain any confidential information (staff names, addresses, social security numbers).

Please add a new line, verifying that screen shots have been checked each time this document is published.

Publishing Date Name of Individual Checking Screen Shots

| Tabl   | le of Contents F | Page |
|--------|------------------|------|
| Introd | duction          | 1    |
| 1.0    | Advisor Report   | 1    |

### Introduction

The purpose of this process guide is understanding the functionality of the Advisor Report and when using an Advising Report is appropriate.

Advisor Reports allow the advisor to document the advising appointment with a student. Advisor Reports allow the advisor to indicate the day, time and location of the appointment. This report also allows for the advisor to summarize the advising appointment such as campus resources that were recommended, class selections, discussion of study skills, etc.

The advisor can also refer back to the advising reports or run a report. Other users with the Advisor Report permission can also view others' advising reports.

#### **Related Documentation**

None

## **1.0 Advisor Report**

Advisor Reports can be accessed from a student's profile page:

From the student's profile page, select Report on Advising:

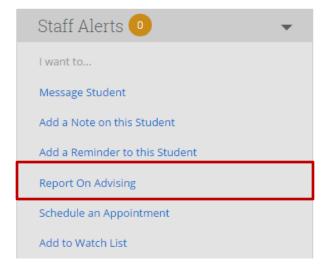

Or the search functionality including:

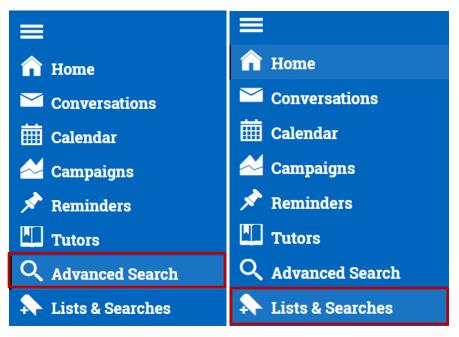

Select the box next to the student:

| Actions <del>•</del> |   |             |
|----------------------|---|-------------|
|                      |   | NAME        |
|                      | 1 | Coyote, Joe |
|                      |   |             |

Select the Actions dropdown and select Advising Report:

| Actions - |                               |  |
|-----------|-------------------------------|--|
|           | Send Message                  |  |
|           | Advising Report               |  |
|           | Appointment Campaign          |  |
|           | Schedule Tutoring Appointment |  |
|           | Schedule Advising Appointment |  |
|           | Schedule General Appointment  |  |
|           | Tag                           |  |
|           | Note                          |  |
|           | Mass Print                    |  |
|           | Charity                       |  |
|           | Watch                         |  |
|           | Export Results                |  |

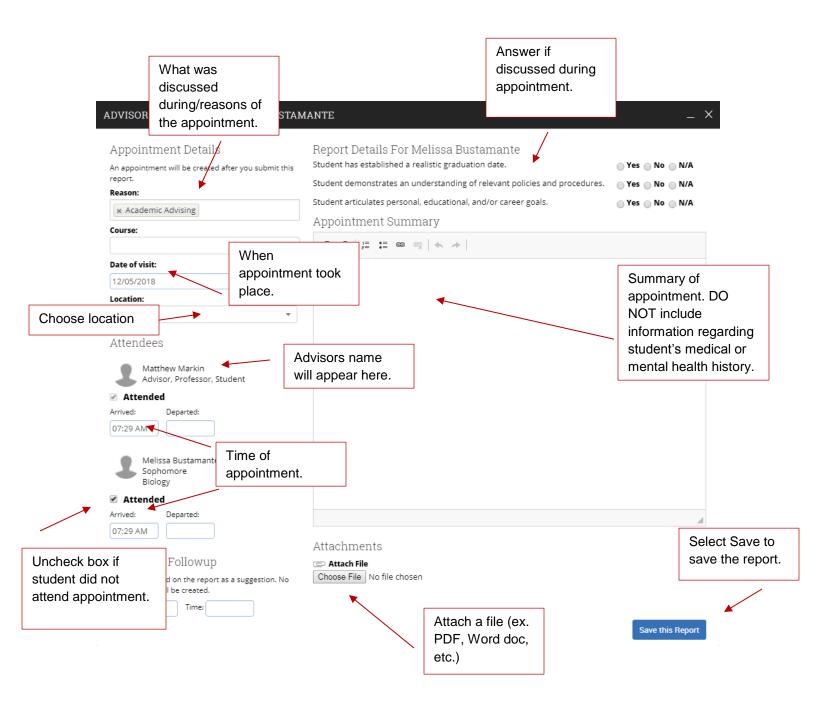